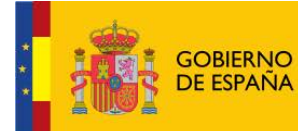

MINISTERIO<br>DEL INTERIOR

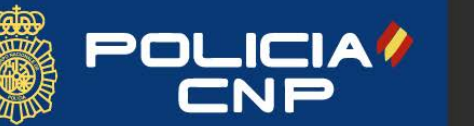

Real Casa de la Moneda<br>Fábrica Nacional<br>de Moneda y Timbre

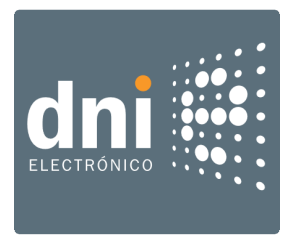

Manual de usuario

# DNIeRemote v1.3.28

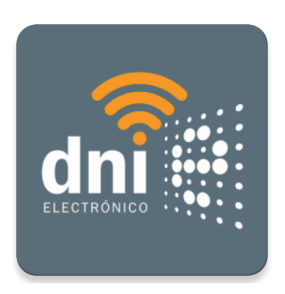

15 de septiembre de 2020

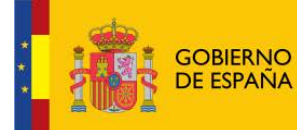

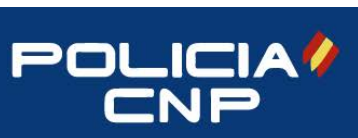

#### DNIEREMOTE v1.3.28

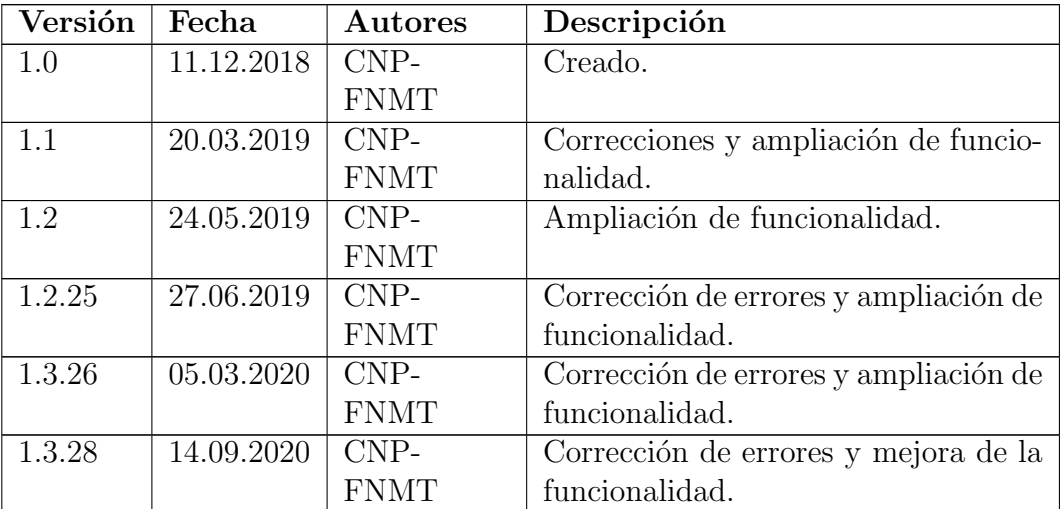

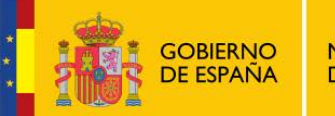

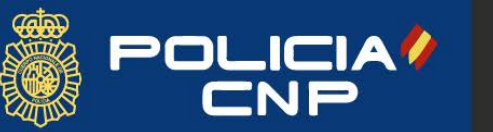

# $\,$   $\,$   $\,$  DNIEREMOTE v1.3.28  $\,$

# $\operatorname{\^}I{\mathbf{ndice}}$

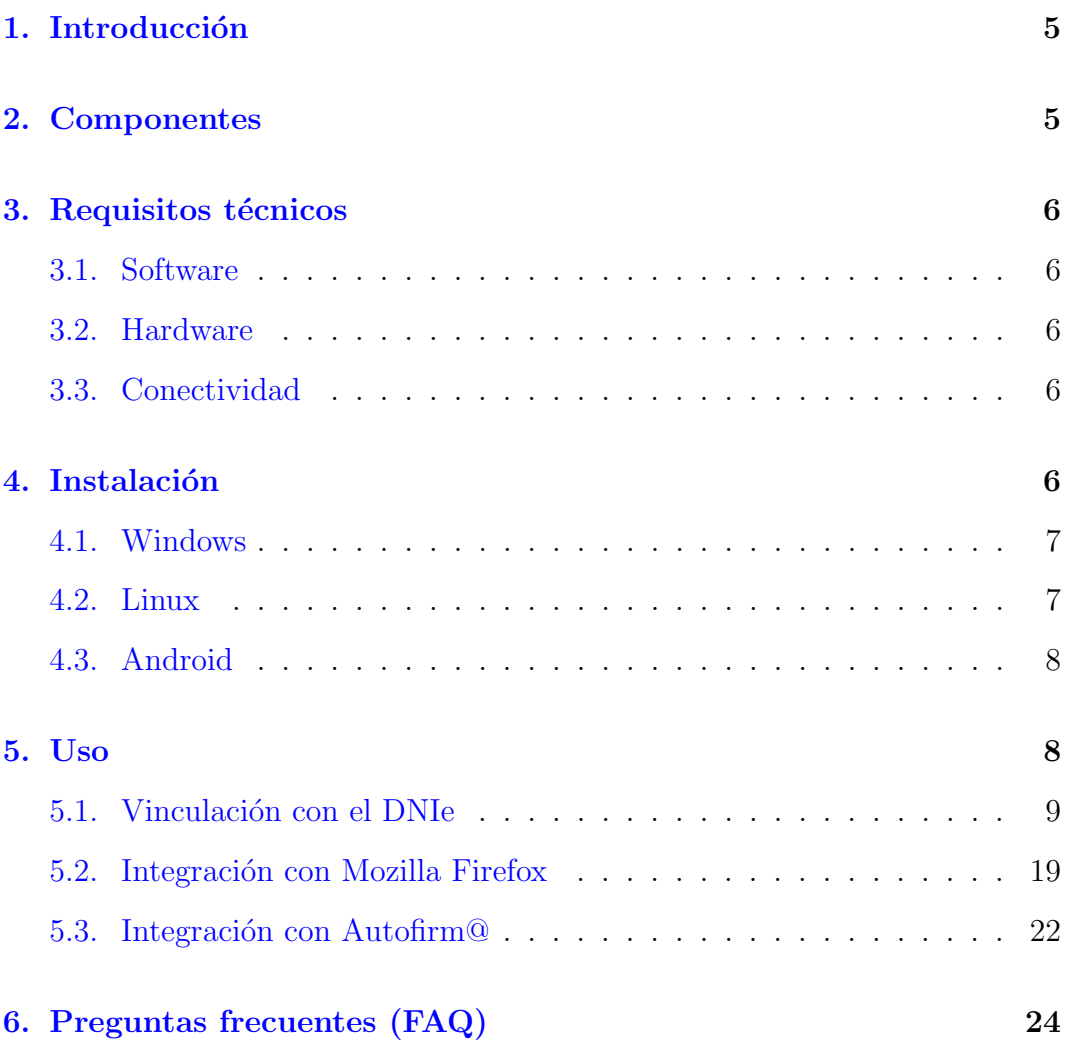

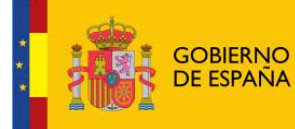

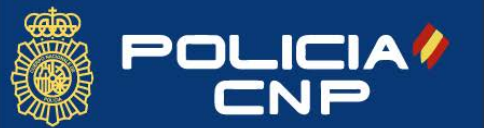

 $\begin{minipage}{0.9\linewidth} \begin{tabular}{l} \bf{DNIEREMOTE}\end{tabular} \end{minipage} \begin{minipage}{0.9\linewidth} \begin{tabular}{l} \bf{INDICE DE FIGURAS} \end{tabular} \end{minipage}$ 

# $\operatorname{\sf Indice}$  de figuras

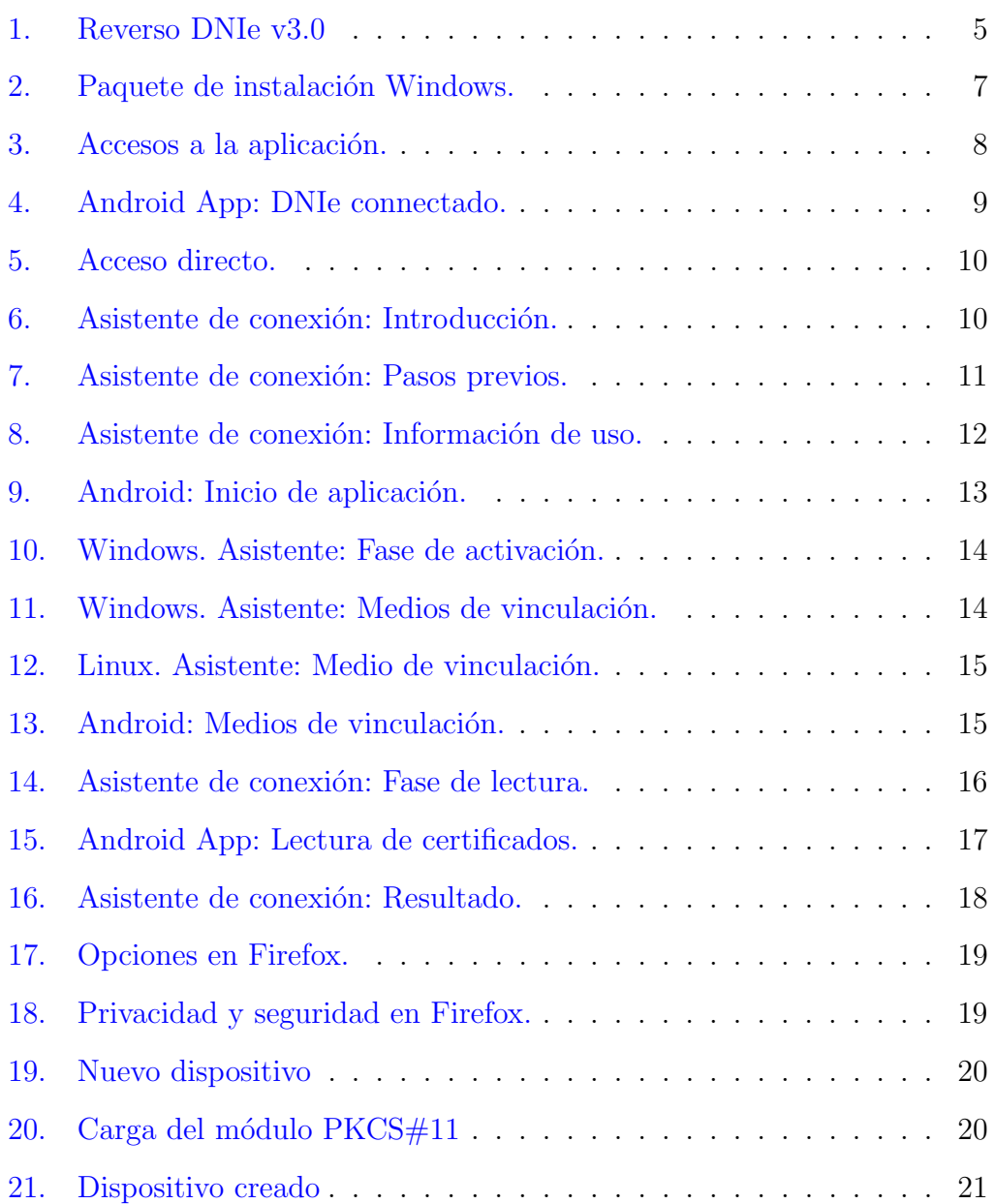

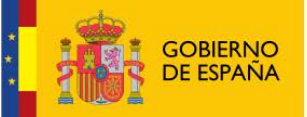

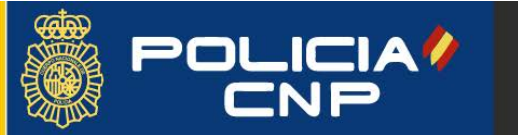

# <span id="page-4-0"></span>1. Introducción

En la actualidad se ha generalizado por completo el uso de los dispositivos m´oviles para el acceso a Internet. Esto permite a cualquier usuario estar siempre conectado y tener disponibles multitud de servicios telemáticos. En función del nivel de seguridad que requieran dichos servicios, éstos pueden necesitar de la autenticaci´on del usuario, lo que hace que el Documento Nacional de Identidad (DNIe 3.0) pueda convertirse en una pieza clave.

La incorporación de la tecnología NFC (Near Field Communication, ver  $[1]$ ) a los dispositivos móviles de última generación elimina las barreras del lector, drivers, etc. facilitando la conexión online y la autenticación del ciudadano. Por su parte, el DNIe 3.0 tiene un chip dual-interface que permite su utilización tanto con contactos como en modo contactless.

<span id="page-4-2"></span>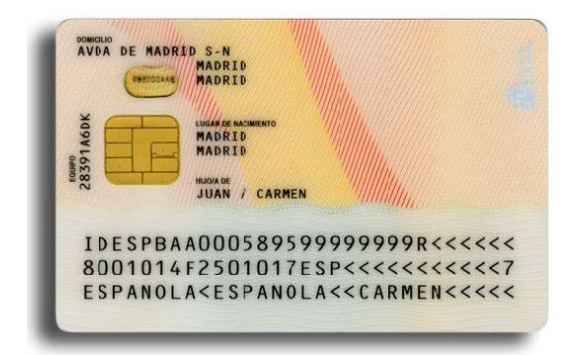

Figura 1: Reverso DNIe v3.0

La aplicación DNIeRemote v1.3.28 aprovecha esta tecnología para convertir el dispositivo m´ovil en un lector del DNIe 3.0 conectado al PC, permitiendo así acceder a los servicios de la administración electrónica que requieren de autenticación con certificado digital, y realizar firmas digitales en documentos a trav´es de las correspondientes aplicaciones.

# <span id="page-4-1"></span>2. Componentes

La aplicación DNIeRemote v1.3.28 se compone de dos módulos: una aplicación de escritorio para sistemas operativos Windows/Linux y una App Android para el dispositivo móvil funcionando "en tándem", es decir, ambos tienen que estar instalados y en ejecución para operar con el DNIe 3.0.

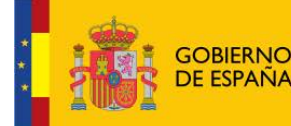

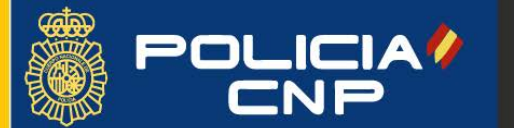

DNIEREMOTE v1.3.28 4 INSTALACIÓN

# <span id="page-5-0"></span>3. Requisitos técnicos

Para que la aplicación funcione correctamente, el entorno donde se despliega debe cumplir con unos mínimos, indicados a continuación.

### <span id="page-5-1"></span>3.1. Software

Windows: versiones 7, 8, 8.1 y 10. Los navegadores web compatibles son Microsoft Edge (basado en Chromium), Internet Explorer, Google Chrome, Opera y Mozilla Firefox (ver [5.2\)](#page-18-0).

Linux: distribuciones Debian y Ubuntu. El navegador web compatible es Mozilla Firefox (ver [5.2\)](#page-18-0).

Android: a partir de la versión 5.1 o Lollipop.

### <span id="page-5-2"></span>3.2. Hardware

Dispositivo móvil con tecnología NFC, cable USB para conectar a PC/portátil (sólo en Windowos), capacidad para conectarse a redes Wi-Fi®, y captura de imágenes con cámara trasera.

### <span id="page-5-3"></span>3.3. Conectividad

En caso de vinculación por Wi-Fi, ambos dispositivos (PC y móvil) deben estar conectados a la misma red para obtener visibilidad entre ellos. Dado que la comunicación entre ambos se realiza a través de un canal seguro, no es relevante si la red es pública o privada.

# <span id="page-5-4"></span>4. Instalación

Los dos módulos que componen la aplicación se pueden descargar de Internet a través de los medios oficiales y reconocidos que se indican a continuación. La obtención de éstos a través de otros canales no garantiza un buen funcionamiento y por tanto el proveedor no se hace responsable de las consecuencias derivadas de su uso.

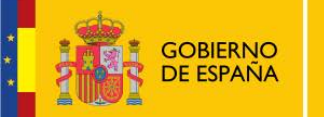

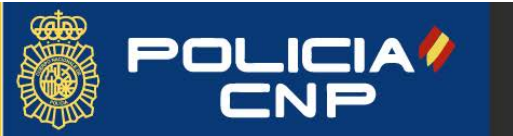

#### <span id="page-6-0"></span>4.1. Windows

La aplicación de escritorio para Windows DNIeRemote v1.3.28 se puede obtener directamente a través de la propia aplicación Android, en la opción del menú principal 'Software para  $PC'$ , o accediendo portal del DNI electrónico en el área de descargas.

<span id="page-6-2"></span>Se instala mediante un paquete con extensión  $msi$  (Microsoft Installer) sin dependencias y para entornos de 32 y 64 bits (fig. [2\)](#page-6-2), lanzando un proceso guiado con formato de asistente. Debido a la necesidad de incorporar componentes a nivel de sistema, el asistente solicitará la elevación de privilegios de administrador en algún momento del proceso, si el usuario no tuviera asignado ya los permisos. Una vez finalice la instalación se añade un acceso directo a la aplicación en el escritorio del usuario.

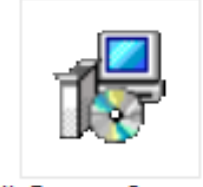

DNIeRemoteSetup.msi

Figura 2: Paquete de instalación Windows.

Desinstalación: A través de la herramienta de Windows Programas y Características ubicado en la sección *Panel de Control*, se puede desinstalar la aplicación DNIeRemote.

Actualización: En caso de tener ya instalada una versión anterior, el nuevo instalable realiza un proceso de actualización. Durante ésta, si advierte de ciertos procesos que no se pueden actualizar hasta que se reinicie el equipo, simplemente continúe con el proceso y siga las instrucciones. El software queda totalmente actualizado una vez se reinicie el equipo.

### <span id="page-6-1"></span>4.2. Linux

La aplicación de escritorio para Linux  $DNI$ eRemote v1.3.28 se puede obtener directamente a través de la aplicación Android, en la opción del menú principal 'Software para PC', o accediendo portal del DNI electrónico en el área de descargas.

Se instala manualmente con el comando  $dpkq - i$  un paquete con extensión  $deb$ , para entornos de 32 y 64 bits. Para su instalación ser requieren privilegios de administrador o root, por lo que es necesario emplear el comando su o sudo según corresponda. Se muestra un ejemplo a continuación.

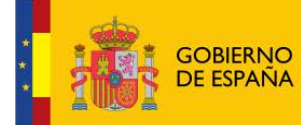

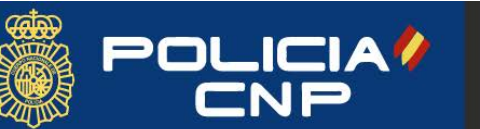

```
DNIEREMOTE v1.3.28 5 USO
```

```
john@debian: \frac{1}{3} su -
 PULICIAL Real Casa debian : * $ su -<br>
Fabrica Nacide Moneda to the Moneda of Pabrica Nacide Moneda to the Moneda to the Moneda to the Moneda of Barrier Setup 1 .0 - 2 amd64 . deb<br>
Fabrica Nacide Dian : * * su -<br>
Fabrica
```
Problemas de dependencias: Es posible que en la instalación se advierta de un problema de dependencias. Una solución es la ejecución de la siguiente sentencia: john@debian : ~\$ su =<br>root@debian : ~#  $dpsg - i$  DNIeRemoteSetup.<br>**oblemas de dependencias:** Es posible que en<br>un problema de dependencias. Una solución es la<br>tencia:<br>root@debian : ~# apt --fix-broken install

Una vez finalice la instalación se añade un acceso directo a la aplicación en el listado de aplicaciones disponibles. También se puede localizar la aplicación en el directorio /usr/bin/ .

Desinstalación: A través del comando dpkg -r DNIeRemoteSetup se puede desinstalar la aplicación DNIeRemote.

### <span id="page-7-0"></span>4.3. Android

Esta App para sistemas operativos Android se obtiene a través de [Google](https://play.google.com/store/apps) [Play.](https://play.google.com/store/apps) Se localiza con el nombre DNIeSmartConnect vinculada al desarrollador CNP-FNMT.

<span id="page-7-2"></span>Una vez instalada la App, se puede iniciar bien por el icono (fig. [3a\)](#page-7-3) o añadiendo opcionalmente el *widget* (ver  $[2]$ ) (fig. [3b\)](#page-7-4) al escritorio de su dispositivo móvil. Este le proporciona información de estado de la conexión, y acceso directo a la configuración.

<span id="page-7-3"></span>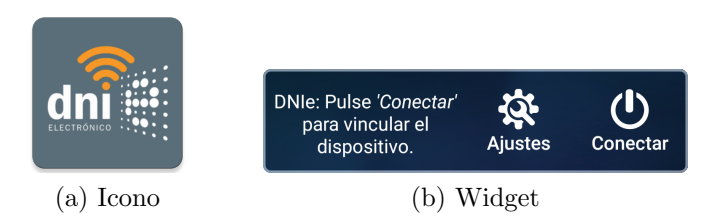

<span id="page-7-4"></span>Figura 3: Accesos a la aplicación.

# <span id="page-7-1"></span>5. Uso

El objetivo de esta aplicación es que los certificados del DNIe 3.0 estén disponibles en la sesión de Windows/Linux del usuario para que las aplicaciones puedan hacer uso de éstos.

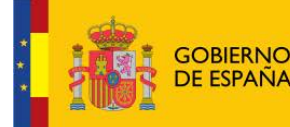

5 USO DNIEREMOTE v1.3.28

A continuación se describe con detalle el proceso de carga y vinculación del DNIe con los sistemas operativos Windows/Linux a través de la aplicación de escritorio y la App de Android.

Por último, se explica cómo se realiza la integración en el navegador web Mozilla Firefox para usar los certificados con el DNIe 3.0 a través de la aplicación DNIeRemote.

<span id="page-8-1"></span>Importante: para que se pueda utilizar el DNIe para procesos de autenticación y firma digital, es necesario que la App DNISmartConnect permanezca en funcionamiento y con el DNIe conectado (fig. [4\)](#page-8-1).

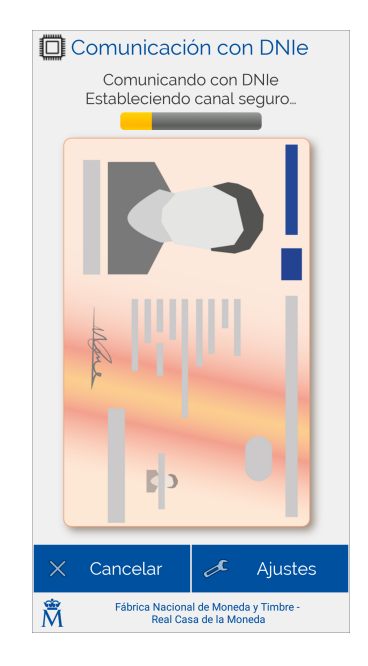

Figura 4: Android App: DNIe connectado.

### <span id="page-8-0"></span>5.1. Vinculación con el DNIe

Para acceder a los certificados digitales del DNIe 3.0 en el PC es necesario completar la conexión de éste con el dispositivo móvil a través del asistente de conexión o *DNIeRemoteWizard*. Para ello se lanza el ejecutable mediante el acceso directo del escritorio colocado por el instalable (fig. [5\)](#page-9-0).

Una vez iniciado el asistente, éste informa en las primeras páginas de los requisitos y la funcionalidad de la aplicación (fig.  $6a \times 6b$  $6a \times 6b$ ). Se puede ir seleccionando *siquiente* (fig. [7a,](#page-10-1) [7b](#page-10-2) y [8a,](#page-11-1) [8b\)](#page-11-2) hasta llegar a la página donde se efectúa la conexión con el dispositivo móvil y finalmente se cargan los certificados digitales del DNIe 3.0 en el sistema operativo de nuestro PC (en Windows fig. [10](#page-13-0) y en Linux fig. [12\)](#page-14-0).

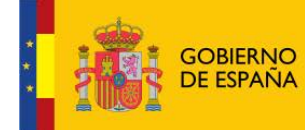

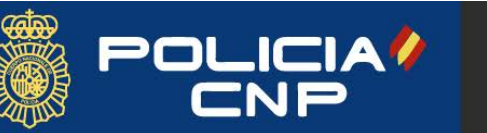

Real Casa de la Moneda Fábrica Nacional de Moneda y Timbre

#### <span id="page-9-0"></span> $\begin{tabular}{ll} \bf{DNIEREMOTE}\;v1.3.28\\ \end{tabular} \begin{tabular}{ll} \bf{DNIEREMOTE}\;v1.3.28\\ \end{tabular}$

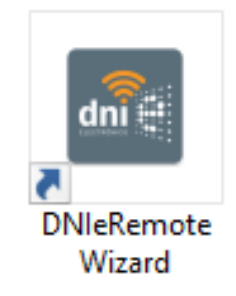

Figura 5: Acceso directo.

<span id="page-9-2"></span><span id="page-9-1"></span>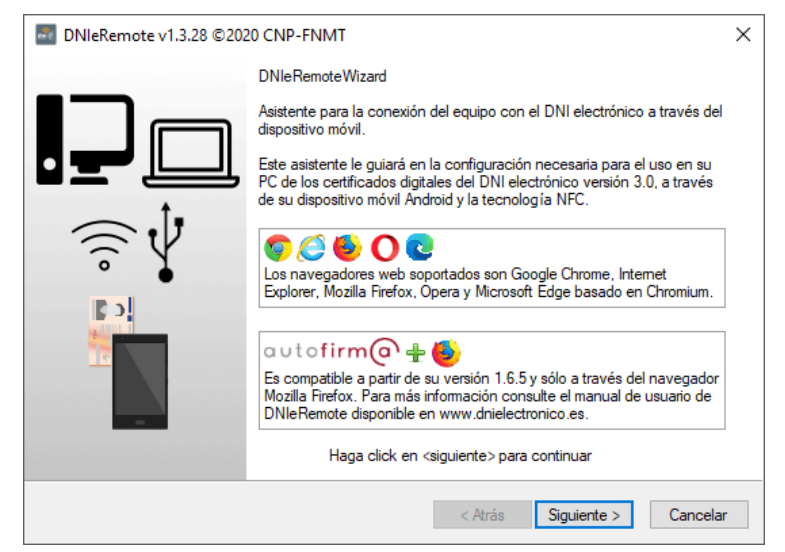

(a) Windows

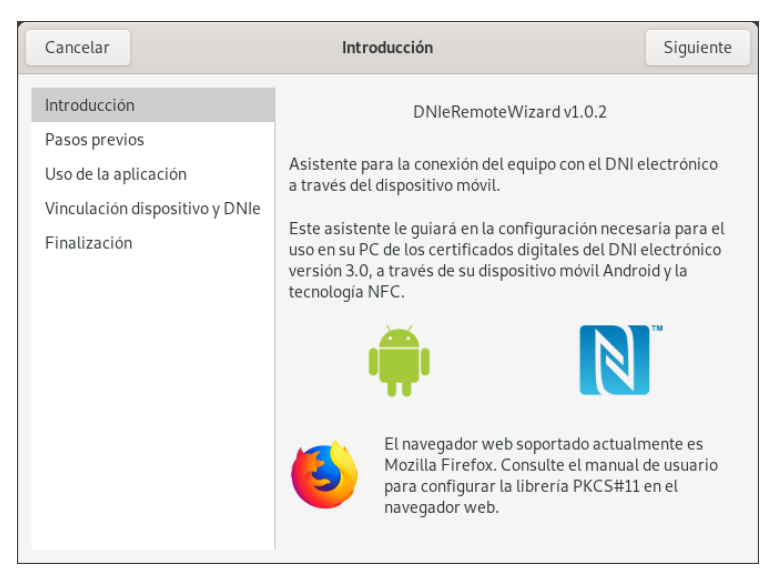

(b) Linux

<span id="page-9-3"></span>Figura 6: Asistente de conexión: Introducción.

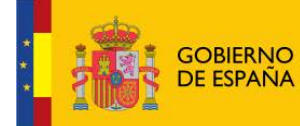

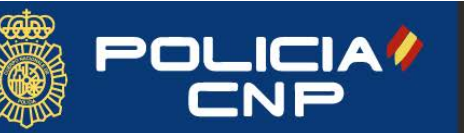

#### <span id="page-10-1"></span><span id="page-10-0"></span>5 USO DNIEREMOTE v1.3.28

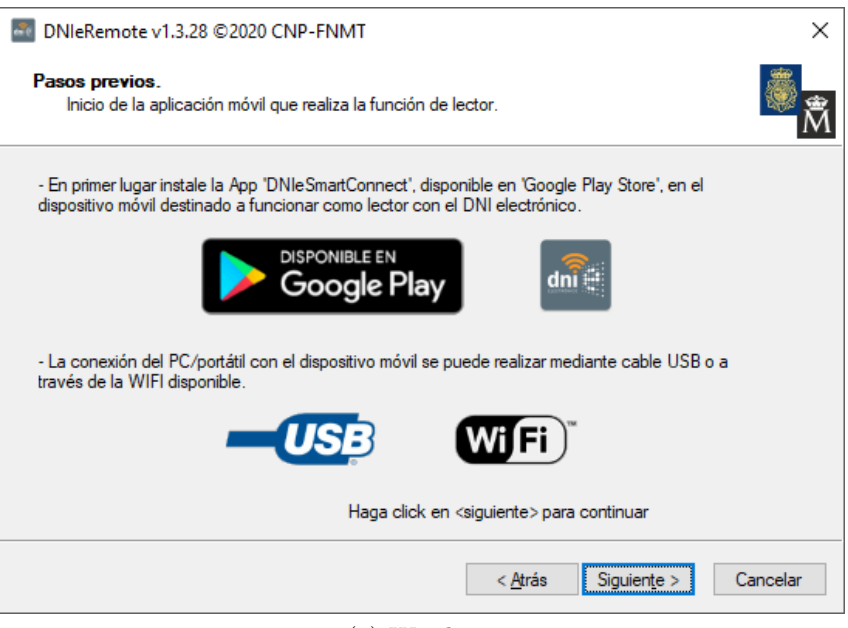

(a) Windows

| Cancelar<br>Atrás                                                                                       | Pasos previos                                                                                                    | Siguiente |
|----------------------------------------------------------------------------------------------------|----------------------------------------------------------------------------------------------------|-----------|
| Introducción<br>Pasos previos<br>Uso de la aplicación<br>Vinculación dispositivo y DNIe<br>Finalización | - En primer lugar instale la App 'DNIeSmartConnect',<br>disponible en 'Google Play Store', en el dispositivo móvil<br>destinado a funcionar como lector con el DNI electrónico.<br><b>DISPONIBLE EN</b><br>Google Play<br>- La conexión del PC/portátil con el dispositivo móvil se<br>realiza mediante WiFi. Ambos dispositivos deben estar<br>conectados a la misma red.<br>$Wj$ Fi $)$ |           |

(b) Linux

<span id="page-10-2"></span>Figura 7: Asistente de conexión: Pasos previos.

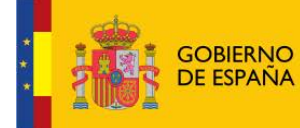

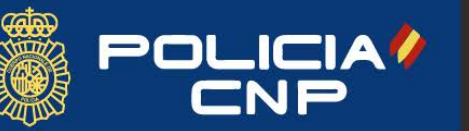

Real Casa de la Moneda<br>Fábrica Nacional de Moneda y Timbre

#### <span id="page-11-0"></span> $\begin{tabular}{ll} \bf{DNIEREMOTE}\;v1.3.28\\ \end{tabular} \begin{tabular}{ll} \bf{DNIEREMOTE}\;v1.3.28\\ \end{tabular}$

<span id="page-11-1"></span>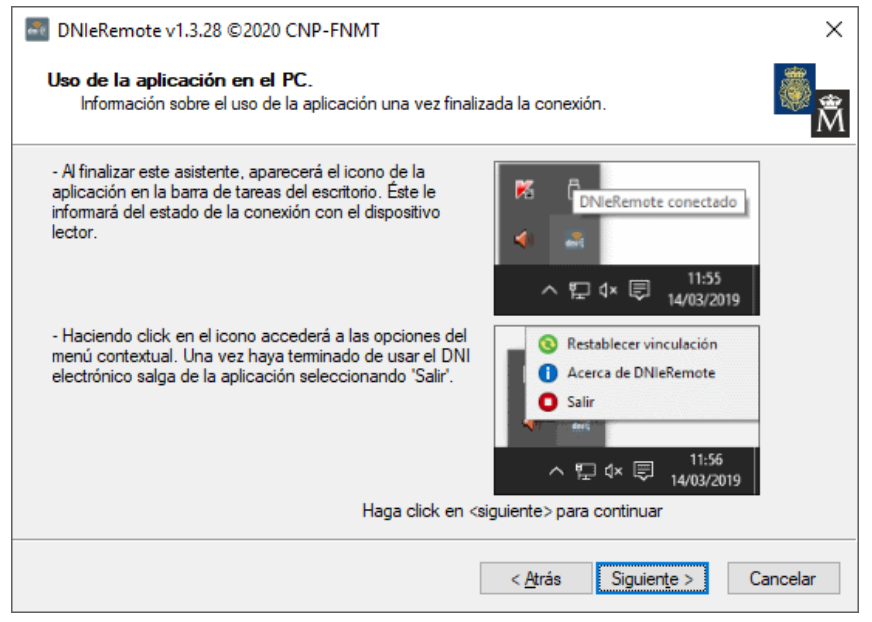

(a) Windows

| Cancelar<br>Atrás                                     | Uso de la aplicación                                                                                                    | Siguiente |
|-------------------------------------------------------|----------------------------------------------------------------------------------------------------|-----------|
| Introducción<br>Pasos previos<br>Uso de la aplicación | - Al finalizar este asistente, los certificados digitales del<br>DNIe 3.0 estarán disponibles para autenticación y firma.                                                            |           |
| Vinculación dispositivo y DNIe<br>Finalización        |                                                                                                    |           |
|                                                       | - Mientras use el DNIe, puede ocultar este asistente para<br>que no aparezca en primer plano.                                                                                        |           |
|                                                       | - Una vez haya terminado de usar el DNI electrónico salga de<br>la aplicación pulsando en 'Cerrar'. Con esta operación se<br>deja de tener acceso a la firma con el DNI electrónico. |           |

(b) Linux

<span id="page-11-2"></span>Figura 8: Asistente de conexión: Información de uso.

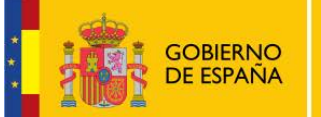

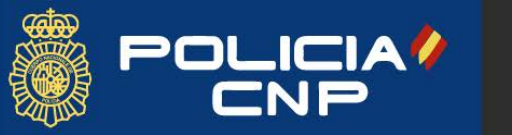

Como se ha comentado antes, esta aplicación funciona conjuntamente con la App del dispositivo m´ovil, por lo que en primer lugar se advierte de la necesidad de iniciarla. Esta a su vez también advierte de la necesidad de instalar e iniciar el asistente en el equipo PC (fig. [9a\)](#page-12-1).

<span id="page-12-1"></span><span id="page-12-0"></span>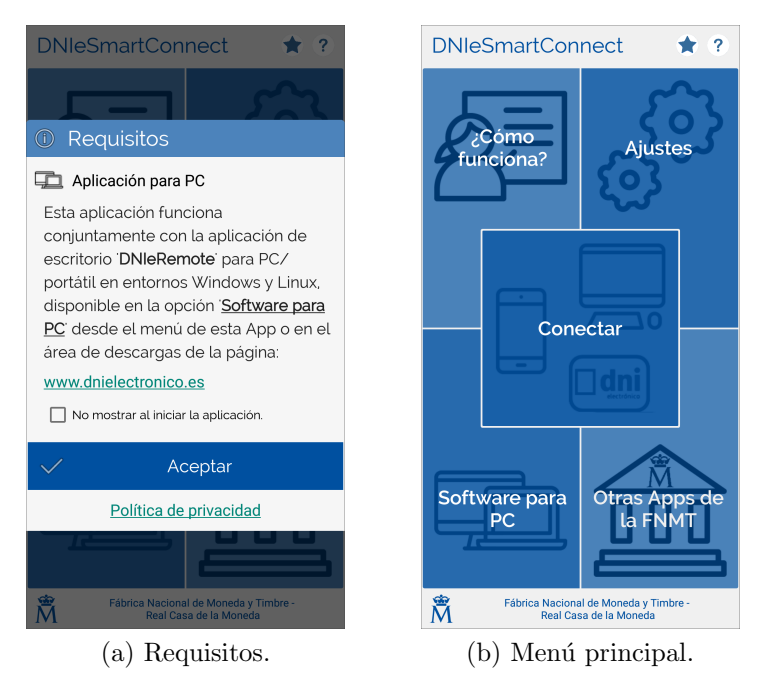

Figura 9: Android: Inicio de aplicación.

#### Windows:

Una vez se pulse siguiente en la fase de activación, se muestra las opciones para la vinculación por USB o por WiFi (fig. [11\)](#page-13-1). En el primer caso se tendrá que tener conectado el móvil al  $PC/$ portátil con el cable USB y la depuración USB activada (Cómo activar depuración USB), y en el segundo caso será necesario capturar el código QR que muestra el asistente con la cámara trasera del dispositivo móvil.

#### Linux:

Por ahora sólo está disponible la vinculación a través de conexión Wi-Fi, por lo que directamente se muestra el código QR (fig. [12\)](#page-14-0).

#### Android:

A su vez, se deberá elegir el medio de vinculación en la App del dispositivo móvil. En el caso de conexión por WiFi, se pedirá permiso expreso para acceder a la cámara. A continuación se mostrará la interfaz correspondiente para completar la vinculación (fig.  $13a \text{ y } 13b$  $13a \text{ y } 13b$ ).

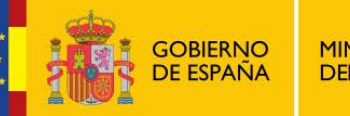

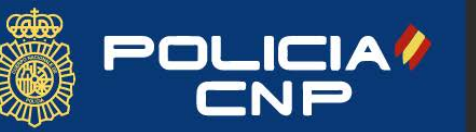

Real Casa de la Moneda Fábrica Nacional de Moneda y Timbre

#### <span id="page-13-0"></span> $\begin{tabular}{ll} \bf{DNIEREMOTE}\;v1.3.28\\ \end{tabular} \begin{tabular}{ll} \bf{DNIEREMOTE}\;v1.3.28\\ \end{tabular}$

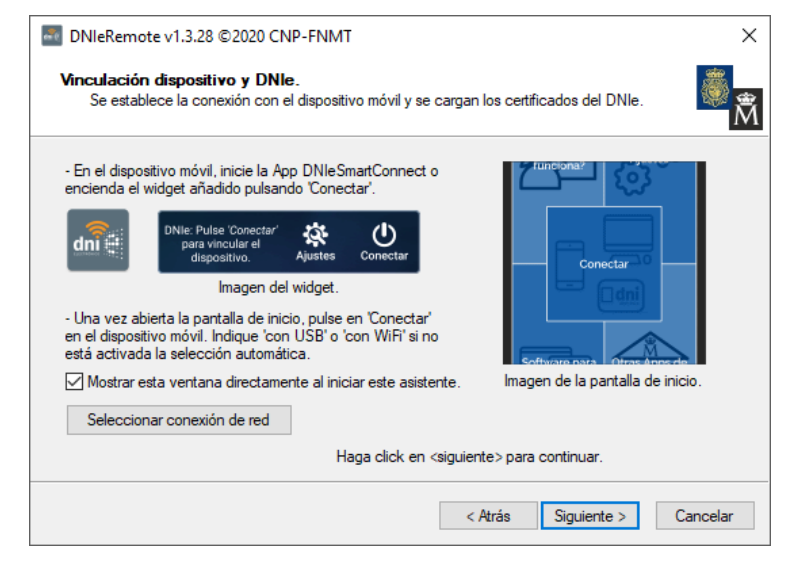

Figura 10: Windows. Asistente: Fase de activación.

<span id="page-13-1"></span>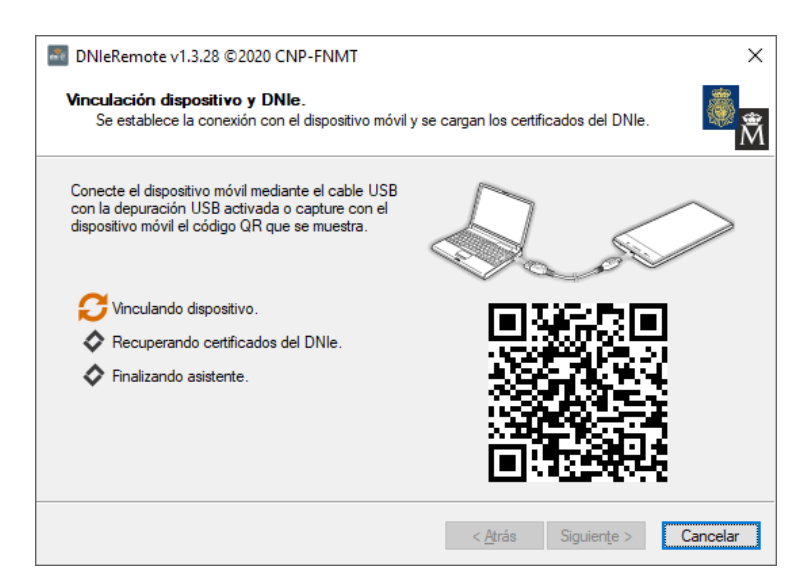

Figura 11: Windows. Asistente: Medios de vinculación.

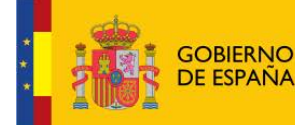

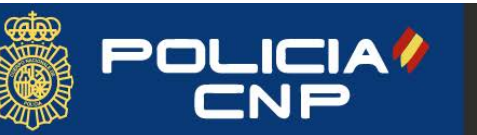

#### <span id="page-14-0"></span>5 USO DNIEREMOTE v1.3.28

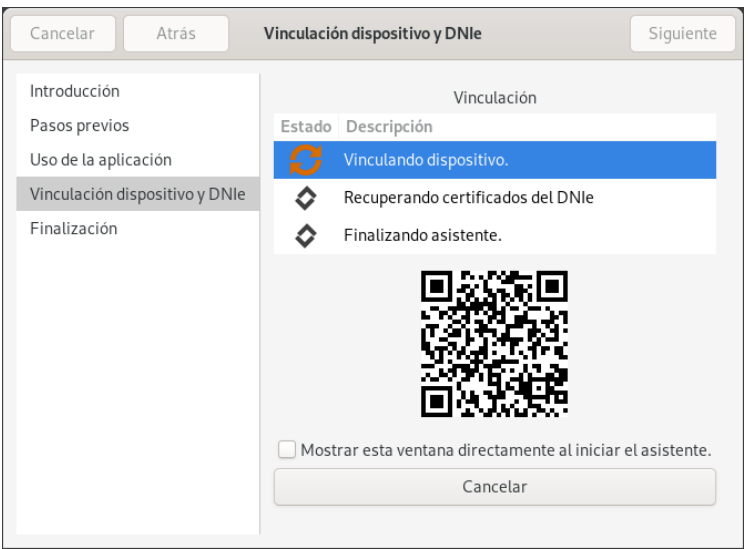

<span id="page-14-1"></span>Figura 12: Linux. Asistente: Medio de vinculación.

<span id="page-14-2"></span>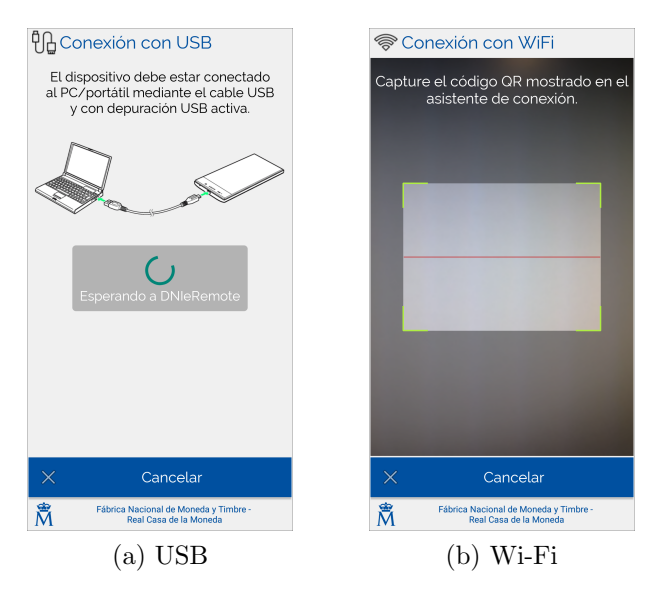

<span id="page-14-3"></span>Figura 13: Android: Medios de vinculación.

Al completarse con éxito la vinculación, por cualquiera de los dos medios, el canal seguro de comunicación entre ambos dispositivos queda establecido, y el siguiente paso requiere la presentación del DNIe 3.0 en el dispositivo móvil para iniciar la comunicación a través de NFC (fig. [14a,](#page-15-1) [14b](#page-15-2) y [15\)](#page-16-0).

Tanto en Windows como en Linux el asistente muestra una localización aproximada de la antena NFC del dispositivo móvil, en función de la marca y el modelo. Principalmente se suelen localizar en el marco superior, en la zona media o un poco más abajo de la zona media.

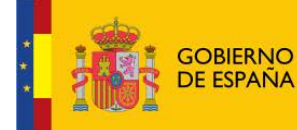

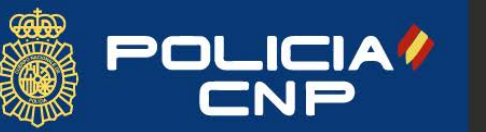

Real Casa de la Moneda<br>Fábrica Nacional de Moneda y Timbre

<span id="page-15-1"></span><span id="page-15-0"></span> $\begin{tabular}{ll} \bf{DNIEREMOTE}\;v1.3.28\\ \end{tabular} \begin{tabular}{ll} \bf{DNIEREMOTE}\;v1.3.28\\ \end{tabular}$ 

## 20 DNIeRemote v1.3.28 ©2020 CNP-FNMT  $\times$ Vinculación dispositivo y DNIe. Se establece la conexión con el dispositivo móvil y se cargan los certificados del DNIe. HUAWEI COL-L29 HONOR Presente el DNIe en el dispositivo móvil cuando lo<br>solicite. Tome como referencia la ilustración de la<br>derecha para averiguar la posición correcta. Vinculando dispositivo.  $\mathbb{R}$ <sup>1</sup> Recuperando certificados del DNIe. Finalizando asistente.  $\overline{\circ}$ < Atrás Siguiente > Cancelar

(a) Windows

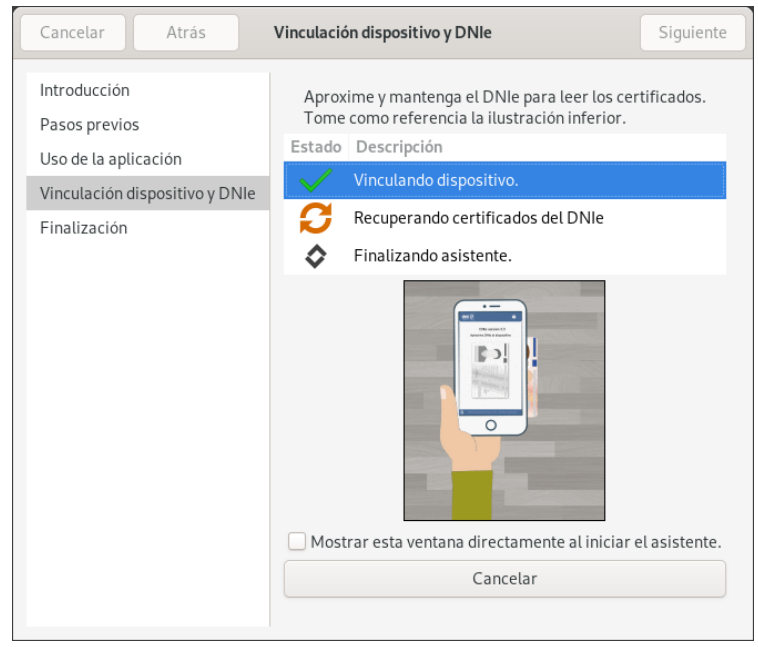

(b) Linux

<span id="page-15-2"></span>Figura 14: Asistente de conexión: Fase de lectura.

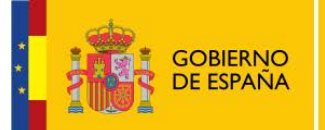

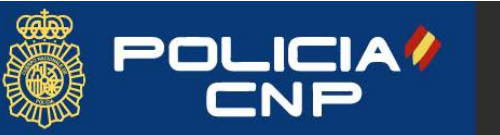

5 USO DNIEREMOTE v1.3.28

Se recomienda tener conocimiento previo de la localización de la antena en el terminal, ya que debido a la fragilidad en la conexión NFC, se tendrán serios problemas si no se consigue estabilizarla. Cada marca e incluso modelo de dispositivo móvil tiene sus preferencias en la ubicación de la antena y en la asignación de potencia.

<span id="page-16-0"></span>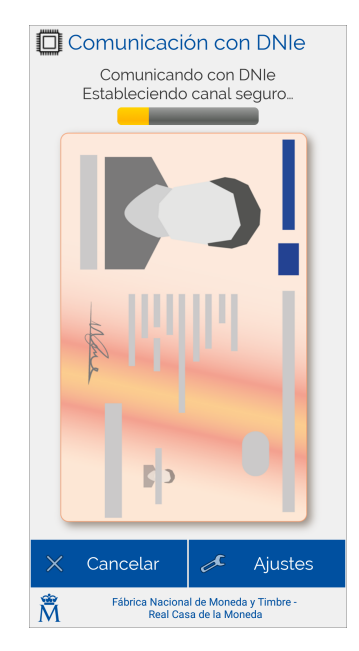

Figura 15: Android App: Lectura de certificados.

El último paso consiste en la comprobación del estado de los certificados, siendo necesaria conectividad a Internet en el dispositivo móvil. Si el estado es correcto, el asistente se cierra automáticamente y la vinculación habrá finalizado. Si no es correcto se muestra el resultado, si se encuentran revocados o expirados, y el procedimiento para su renovación a través de un vínculo directo al portal del DNI electrónico donde se informa del proceso.

En caso de que no se pueda acceder al servicio de consulta de estado de los certificados, se muestra la advertencia pero permitiendo finalmente el uso de los certificados (fig.  $16a \text{ y } 16b$  $16a \text{ y } 16b$ ) sin ninguna restricción.

Windows: Una vez finalizada la conexión, se informa al usuario de las diferentes operaciones que se realicen con el DNIe mediante mensajes que aparecen en el ´area de notificaciones del sistema operativo Windows (esquina inferior derecha).

Linux: Para poder hacer uso de los certificados el asistente, aunque haya finalizado, ha de permanecer en ejecución en segundo plano para poder gestionar las peticiones de firma digital con el DNIe 3.0 a través de la aplicación Android. Puede ocultar el asistente mediante el botón correspondiente. Si cierra el asistente se finalizará la conexión y no se tendrá acceso a la firma digital.

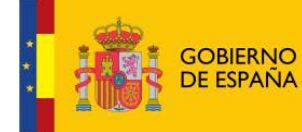

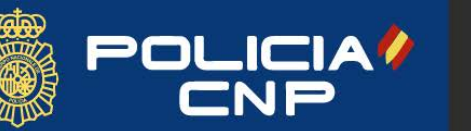

**Real Casa de la Moneda**<br>Fábrica Nacional<br>de Moneda y Timbre

<span id="page-17-1"></span><span id="page-17-0"></span> $\begin{tabular}{ll} \bf{DNIEREMOTE}\;v1.3.28\\ \end{tabular} \begin{tabular}{ll} \bf{DNIEREMOTE}\;v1.3.28\\ \end{tabular}$ 

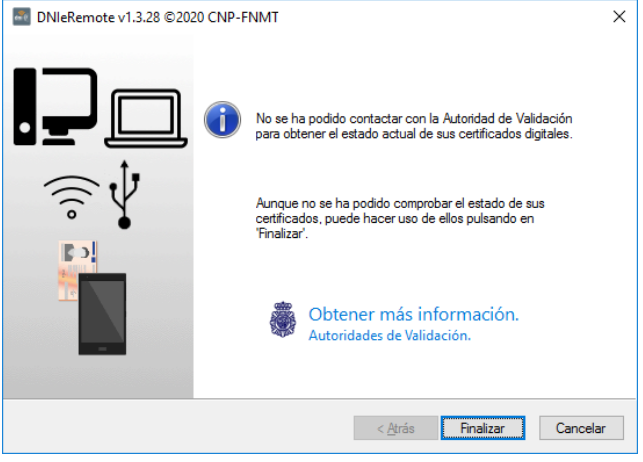

(a) Windows

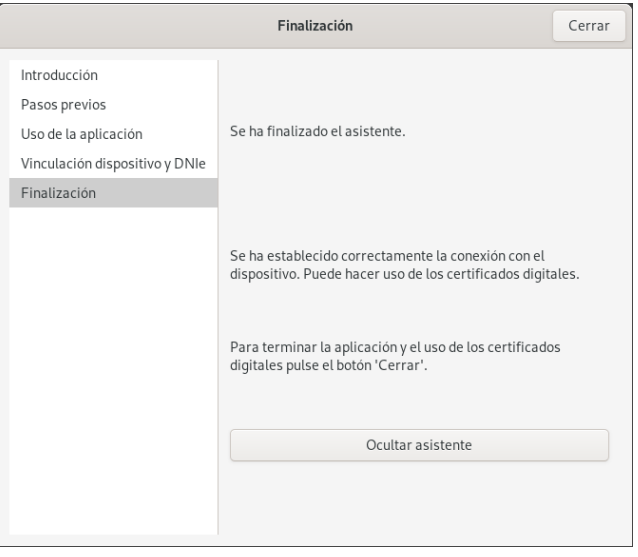

(b) Linux

<span id="page-17-2"></span>Figura 16: Asistente de conexión: Resultado.

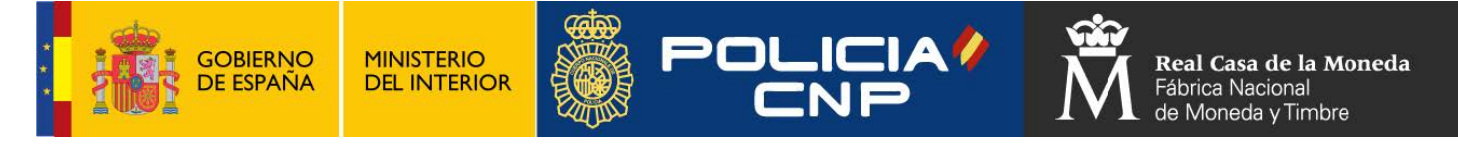

### <span id="page-18-0"></span>5.2. Integración con Mozilla Firefox

<span id="page-18-1"></span>El navegador Firefox requiere de configuración manual para hacer uso de los certificados digitales del DNIe 3.0. Firefox conecta con los dispositivos criptográficos a través de una interfaz estándar o  $PKCS#11$  (ver [\[4\]](#page-24-2)) que es necesario indicar en el área de opciones del navegador (fig. [17\)](#page-18-1). Accederemos

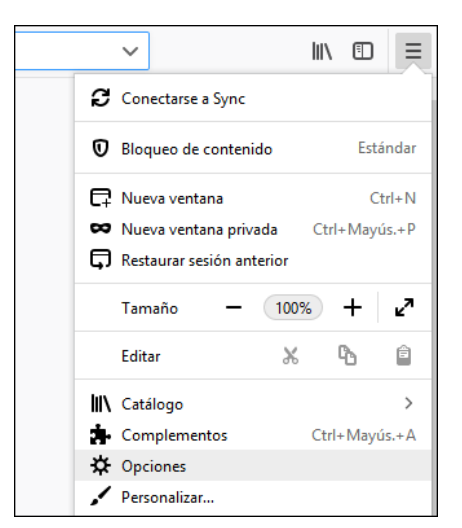

Figura 17: Opciones en Firefox.

<span id="page-18-2"></span>al área de configuración (fig.  $18$ ) donde se selecciona la pestaña *Privacidad y* Seguridad para añadir el dispositivo de seguridad a través del botón disponible al final de la página.

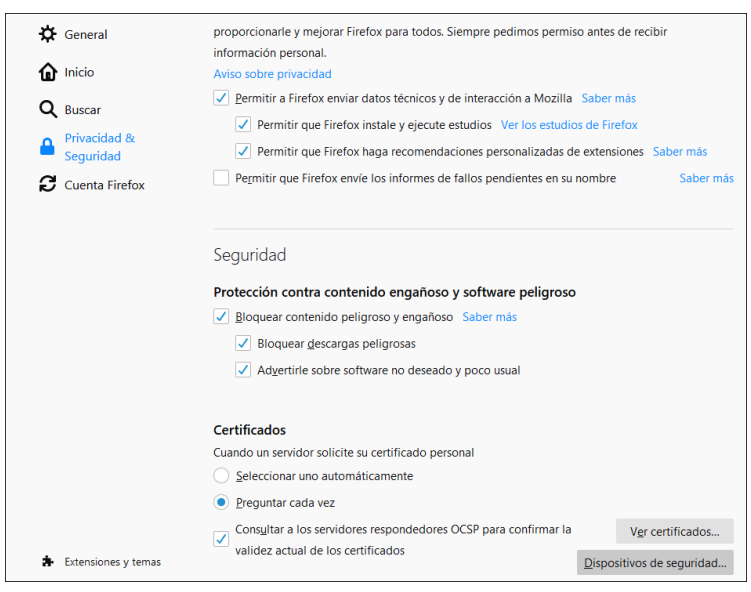

Figura 18: Privacidad y seguridad en Firefox.

Se abrirá un cuadro de diálogo para crear el dispositivo y seleccionar la librería necesaria (fig.  $19 \text{ y } 20$  $19 \text{ y } 20$ ):

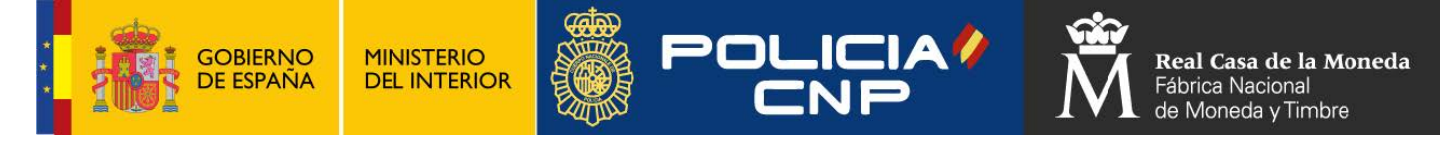

 $\begin{tabular}{ll} \bf{DNIEREMOTE}\;v1.3.28\\ \end{tabular} \begin{tabular}{ll} \bf{DNIEREMOTE}\;v1.3.28\\ \end{tabular}$ 

Windows: el nombre de la librería es  $\textit{DNIeRemotePKCS11.dll}$  ubicada en /Windows/System32/ .

Linux: el nombre de la librería es *libdnieremotepkcs11.so* ubicada en  $\sqrt{usr/local/lib/}.$ 

<span id="page-19-0"></span>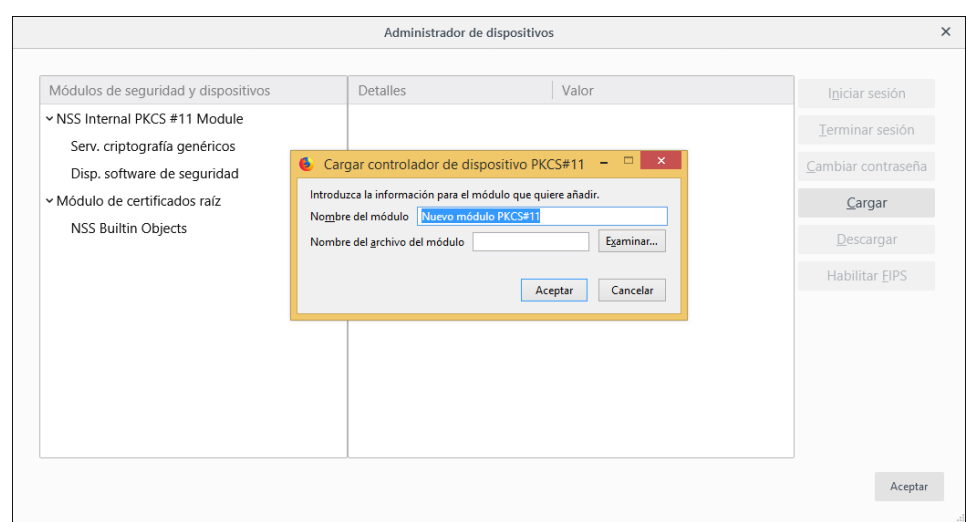

Figura 19: Nuevo dispositivo

<span id="page-19-1"></span>

| odule         |                                    |                                                                                                  |                   | Terminar sesión     |                |                           |          |              |
|---------------|------------------------------------|--------------------------------------------------------------------------------------------------|-------------------|---------------------|----------------|---------------------------|----------|--------------|
| icos<br>ridad | ٠                                  | $\propto$<br>$\Box$<br>Cargar controlador de dispositivo PKCS#11<br>$\qquad \qquad \blacksquare$ |                   | Cambiar contraseña  |                |                           |          |              |
| ÍΖ            | €                                  | Elija un controlador de dispositivo PKCS#11 para cargar                                          |                   |                     |                |                           |          | $\mathsf{x}$ |
|               | ⊝<br>$(\Rightarrow)$<br>$\check{}$ | Este equipo → Disco local (C:) → Windows → System32 →                                            |                   |                     | $\vee$ $\circ$ | Buscar en System32        |          | م            |
|               | Organizar -<br>Nueva carpeta       |                                                                                                  |                   |                     |                | 8⊞ ▼                      | Ш        | $\odot$      |
|               | <b>X</b> Favoritos                 | Nombre                                                                                           | Fecha de modifica | Tipo                | Tamaño         |                           |          | $\wedge$     |
|               | Descargas                          | S DNIeCNG KSP.dll                                                                                | 19/03/2019 9:17   | Extensión de la apl | 399 KB         |                           |          |              |
|               | Escritorio                         | S DNIeRemotePKCS11.dll                                                                           | 19/03/2019 9:10   | Extensión de la apl | <b>45 KB</b>   |                           |          |              |
|               | Sitios recientes                   | dnsapi.dll                                                                                       | 18/03/2014 11:20  | Extensión de la apl | 481 KB         |                           |          |              |
|               |                                    | dnscmmc.dll                                                                                      | 22/08/2013 7:24   | Extensión de la apl | <b>127 KB</b>  |                           |          |              |
|               | ed Grupo en el hogar               | docprop.dll                                                                                      | 22/08/2013 5:40   | Extensión de la apl | 34 KB          |                           |          |              |
|               |                                    | doskey                                                                                           | 22/08/2013 6:05   | Aplicación          | <b>16 KB</b>   |                           |          |              |
|               | Este equipo                        | dot3api.dll                                                                                      | 22/08/2013 5:55   | Extensión de la apl | <b>69 KB</b>   |                           |          |              |
|               |                                    | dot3cfg.dll                                                                                      | 22/08/2013 5:46   | Extensión de la apl | <b>58 KB</b>   |                           |          |              |
|               | <b>Gu</b> Red                      | dot3dlg.dll                                                                                      | 22/08/2013 5:57   | Extensión de la apl | <b>47 KB</b>   |                           |          |              |
|               |                                    | dot3gpcInt.dll                                                                                   | 22/08/2013 4:24   | Extensión de la apl | <b>47 KB</b>   |                           |          |              |
|               |                                    | dot3gpui.dll                                                                                     | 22/08/2013 5:45   | Extensión de la apl | <b>228 KB</b>  |                           |          |              |
|               |                                    | dot3hc.dll                                                                                       | 22/08/2013 5:37   | Extensión de la apl | <b>53 KB</b>   |                           |          |              |
| onfirmar la   |                                    | dot3msm.dll                                                                                      | 22/08/2013 5:48   | Extensión de la apl | <b>85 KB</b>   |                           |          |              |
|               |                                    | Nombre: DNIeRemotePKCS11.dll                                                                     |                   |                     | v              | <b>Todos los archivos</b> |          | v            |
|               |                                    |                                                                                                  |                   |                     |                | Abrir                     | Cancelar |              |

Figura 20: Carga del módulo $\mathrm{PKCS}\#11$ 

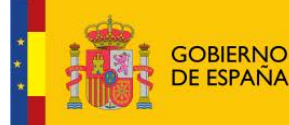

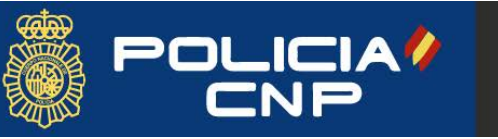

Una vez pulsemos 'Aceptar' aparecerá el nuevo dispositivo con la informa-ción del módulo (fig. [21\)](#page-20-0), guardado para futuros accesos al navegador.

El inicio de sesión sólo será posible cuando se haya finalizado con éxito el proceso de vinculación del DNIe 3.0 descrito al principio de este documento. Este inicio de sesión se realiza de forma automática cuando se accede a una página web que requiera de autenticación con el certificado del DNIe, por lo que no es necesario realizarlo en este momento.

<span id="page-20-0"></span>

| Módulos de seguridad y dispositivos | Detalles             | Valor                    | Iniciar sesión     |
|-------------------------------------|----------------------|--------------------------|--------------------|
| × NSS Internal PKCS #11 Module      | Estado               | No ha iniciado la sesión | Terminar sesión    |
| Serv. criptografía genéricos        | Descripción          | DNIe Remote v3.0 Slot    |                    |
| Disp. software de seguridad         | Fabricante           | CNP-FNMT                 | Cambiar contraseña |
| ▼ Módulo de certificados raíz       | Versión HW           | 1.0                      | Cargar             |
| NSS Builtin Objects                 | Versión FW           | 1.0                      | Descargar          |
| ▽ DNIe Remote PKCS#11               | Etiqueta             | <b>DNIe Remote Token</b> |                    |
| <b>DNIe Remote v3.0 Slot</b>        | Fabricante<br>$\sim$ | CNP - FNMT               | Habilitar EIPS     |
|                                     | Número de serie      | 0000000000000000         |                    |
|                                     | Versión HW           | 3.0                      |                    |
|                                     | Versión FW           | 3.0                      |                    |
|                                     |                      |                          |                    |
|                                     |                      |                          |                    |
|                                     |                      |                          |                    |

Figura 21: Dispositivo creado

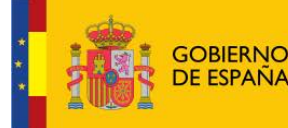

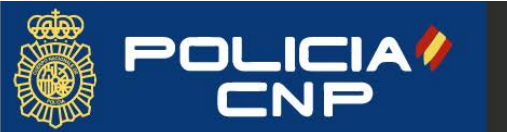

Real Casa de la Moneda Fábrica Nacional de Moneda y Timbre

### <span id="page-21-0"></span>5.3. Integración con Autofirm@

La aplicación Autofirm@ es una herramienta disponible en el [Portal de](https://administracionelectronica.gob.es/ctt/clienteafirma/descargas) Administración electrónica que permite realizar operaciones de firma de archivos en entorno de escritorio o por otras aplicaciones en las que se ha integrado, como las aplicaciones web.

Debido a la forma en que cada aplicación implementa la integración con los servicios criptográficos del sistema operativo, por ahora, DNIeRemote no es  $100\%$  compatible con Autofirm  $\ddot{\text{o}}$ . Así, sólo a través del contenedor de claves de Mozilla Firefox es posible directamente realizar operaciones de firma con los certificados que DNIeRemote carga en su contenedor. Sin embargto y para usuarios avanzados, es posible hacer compatible Autofirm@ con un procedimiento que se explica más adelante.

Para realizar con éxito la firma del documento será requisito previo configurar correctamente Mozilla Firefox para utilizar los certificados digitales a través de DNIeRemote, tal como se explica en el apartado [5.2.](#page-18-0)

Se presentan dos escenarios en los que se podrá hacer uso de Autofirm<sup>@</sup> con DNIeRemote:

Aplicación de escritorio: A través del modo por línea de comandos que ofrece Autofirm<sup>®</sup>, se puede indicar el almacén de claves que se utilizará para realizar la firma. As´ı, para poder firmar con DNIeRemote, se establece el comando -store mozilla para habilitar la compatibilidad. Un ejemplo de comando de firma sería:

C:\Program Files\AutoFirma\AutoFirma>AutoFirma.exe sign -i \Users\john na sería:<br>Program Files\AutoFirma\AutoFirma>AutoFirma.exe sign —i \Users\john<br>\Desktop\Sample.pdf —o \Users\john\Desktop\Sample\_signed.pdf —store rogram Files\Au<br>Desktop\Sample<br>mozilla —certgui

En la documentación de Autofirm@ se pueden encontrar todas las opciones de comandos que ofrece este modo de ejecución.

Navegador web: En las sedes electrónicas de la Administración es común encontrar trámites que requieren de integración con Autofirm<sup> $@$ </sup> para completar el proceso. Al utilizar DNIeRemote, sólo con el navegador Mozilla Firefox se consigue compatibilidad directa con Autofirm@, ya que comparten el mismo contenedor de claves.

#### Modificación de Autofirm@ para tener compatibilidad con el resto de navegadores (sólo para usuarios avanzados):

En Windows, Autofirm<sup>®</sup> se instala con el entorno de ejecución de Java<sup> $\mathbb{W}_{\mathcal{O}}$ </sup> JRE embebido. Hasta la fecha, la versión que incluye no es compatible con el tipo de contenedor para Windows que utiliza DNIeRemote, pero

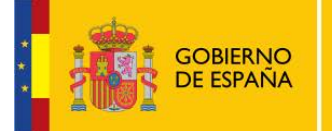

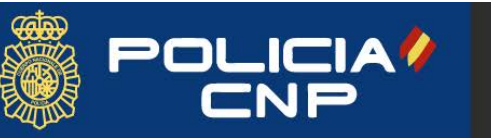

#### a partir de la versión 13 del JRE ya está solucionado este problema.

Por tanto, el procedimiento sería simplemente descargar la versión 13 o posterior del JRE en [ORACLE Java Software](https://www.oracle.com/java/) o en [OpenJDK](https://openjdk.java.net/) y sustituirla (no sobrescribir) por la instalada en el directorio de instalación de Autofirm@ (carpeta jre). Al iniciar posteriormente Autofirm<sup>®</sup>, ésta advierte de posibles problemas por la versión de Java detectada, pero por ahora las pruebas realizadas con versiones de JRE 13.0.2 y posteriores han sido satisfactorias.

En caso de producirse algún problema, la solución es restaurar la versión original del JRE que ven´ıa en el instalador de Autofirma.

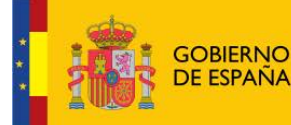

# <span id="page-23-0"></span>6. Preguntas frecuentes (FAQ)

La fase de vinculación del móvil con el PC a través de USB no finaliza.

Respuesta: Verifique que dispositivo móvil tenga el modo de depuración activo y que el modo de transferencia de archivos (MTP) esté también habilitado.

Cuando capturo el código QR en la fase de conexión mediante Wi-Fi siempre aparece el mensaje "La información recuperada no es válida.".

Respuesta: Compruebe que tanto el PC como el móvil se encuentran conectados a la misma red.

La fase de vinculación del móvil con el PC a través de WiFi tarda varios segundos.

Respuesta: Es un comportamiento normal que el tiempo de vinculación varíe significativamente, llegando a ser inmediata o tardar varios segundos, hasta un máximo de 10, momento en el se considera que hay un problema de comunicaciones, probablemente debido al firewall de Windows. Como posible causa, se tendrá que verificar que existe una entrada en el firewall de Windows para DNIeRemote.

Aparece el mensaje "Error de comunicación. Se ha perdido la conexión con el DNIe." al aproximar el DNIe 3.0 al móvil para la carga de certificados.

Respuesta: La conexión mediante NFC es frágil, de muy corto alcance y requiere colocación precisa del DNIe 3.0. Averigüe la ubicación de la antena en su dispositivo m´ovil y, una vez detecte el DNIe, procure no moverlo.

Los certificados digitales no aparecen cuando utilizo aplicaciones Java  $\mathbb{M}$ .

Respuesta: La aplicación provee de las interfaces actualmente soportadas por el sistema operativo para que las aplicaciones de terceros reconozcan los certificados del DNIe. Es responsabilidad del desarrollador de la aplicación adaptar ésta de acuerdo a las recomendaciones del proveedor en la integración con el sistema operativo.

#### Autofirm@ no muestra los certificados del DNIe.

Respuesta: En la sección [5.3](#page-21-0) puede encontrar más información a cerca de la compatibilidad de DNIeRemote con Autofirm@.

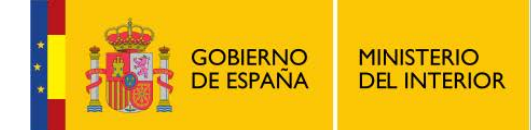

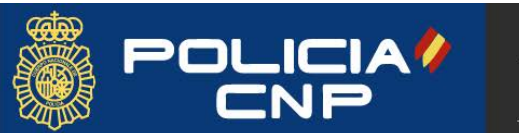

REFERENCIAS DNIEREMOTE v1.3.28

# Referencias

- <span id="page-24-0"></span>[1] NFC FORUM, NXP SEMICONDUCTORS, NFC Forum Type Tags White Paper V1.0, 2009.
- <span id="page-24-1"></span>[2] ANDROID DEVELOPERS, ANDROID DOCUMENTATION, App Widgets Overview, 2018.
- [3] DPTO. DOCUMENTOS DE IDENTIFICACIÓN Y TARJETAS, FNMT, Guía de referencia del DNIe con NFC, 2017.
- <span id="page-24-2"></span>[4] OASIS PKCS 11 TC, PKCS #11 Cryptographic Token Interface Base Specification Version 2.40, 2017.